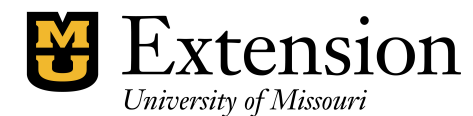

*County Accounting Manual*

# Entering Budget Transactions for Bookkeepers or County Engagement Specialists

An annual operating budget is required by each extension office and should include all sources and uses of Council funds. For budget purposes, **MU Administration and the Regional Director's Office recommend that all Savings and Investment balances** be represented on county budget reports under the Class 4xxx.

All expected **income** (deposits) and expected **expenses** (disbursements) for the year are reported as budget income transactions and budget expense transactions respectively. In addition, the **start of year Class balances** are identified and budgeted as an available source of income. The budget formula is:

#### **Start of Year Class Balance + Total Expected Income = Total Expected Expenses.**

The budget must be balanced.

### **Before Entering Budget Transactions for the New Year**

Review ending class balances as of December 31 of the prior year with the CES. Determine if transfers between classes or to savings investments are necessary so that the council's ending class balances reflect what is expected at the end of the year. The ending class balances will be budgeted in the new year. See Transfers procedures.

### **How do I find my Start of Year Class Balances?**

The Ending Class Balances from your December (prior year) Funds Class Balance Report are your Start of Year Class balances for the new Year. With the exception of the Opening Balance transaction created when your QB data file was created, your **Ending Class balances are calculated balances and are not stored in a transaction record.**

Under Reports, Memorized Report, select and display the **Fund Class Balance Report**. Date range should capture *the oldest transaction* of your data file. The total of the Report should match the Checking Register balance (and combined Savings accounts, if you are using class codes for savings transactions). Expand the report to display Subclass balances, if appropriate.

Use **1600-Balance Transfer account** to create a Budget Income Transaction for **Start of Year Class Balances** in your Budget File.

A) As you prepare your budget, first determine **all start of year class balances** and estimated income per Class. Create your Class budgets to the first 1 or 2-digit level Class code. For example, during the year a typical extension office might use the following Class codes when creating deposit and check transactions: 1000, 2000, 3000, 3100, 3200, 3300, 3310, 3340, 3341, 5000, 5020.  $-OR-$ 

However, MU Extension Administration recommends that you budget to the **first digit of the Class code**. (Optional) So, the typical extension office that uses the above class codes will create a budget for the following class codes: 1000, 2000, 3000, 5000. B) Now that you have estimated all expected income and know your available start of year Class Balances as of January 1, the CES, Council and Bookkeeper decide how to allocate the total **Start of Year** *balances plus new income* among all the **expenses.**

In other words… **plan how you will spend the beginning (carry-over) balance plus estimated new income!**

#### **The following text is an excerpt from the County Engagement Specialist's Budget procedure.**

#### *During the development of the council's budget, remember to include the following data for the New Year:*

- *December 31 end-of-year class balances for all Classes and Subclasses, including Savings/investments and Other Agency funds (4H, Master Gardener, etc). If appropriate, some subclass balances and income/expense accounts may be consolidated under the generic class, for example, all 3xxx classes and subclasses balances, budget income items and budget expense items may be added together for each account.*
- *Estimated Interest income for bank accounts.*

#### *Discontinue use of the following accounts in budget or actual transactions*

- *1700-Funds Income account*
- *2600-Funds Expense account*
- *1000-Proceeds from Sale of Investments.*
- *8500-Purchase of Investment Expense Account*
- *1510-university subsidy.*

*When using the above-mentioned accounts in transfer transactions, income and expenses incorrectly appear as new income or expense.*

*Instead, for actual accounting transactions, use 1600-Balance Transfer or 1610-Funds Re-Allocation when transferring money from one class to another, or from one bank account to another bank account. With this process, the transfer transaction amounts are offset to zero. For budget purposes,* 

- *use 1600-Balance Transfer account to report the carry-over class or subclass balance.*
- *Use the 1610-Funds Re-allocation account to report an Intent to Transfer between classes or bank accounts for the new year.*

#### *For actual transactions during the year,*

• *use either the 1600-Balance Transfer account or the 1610-Funds Re-allocation account for actual Transfer Transactions.*

### **Subclasses and Subaccounts**

To allow QuickBooks (QB) to consolidate and calculate balances, income, and expenses on Reports, review your List of Classes and Chart of Accounts. Determine if you correctly have identified subclasses and sub-accounts. As noted during the End of Year Accounting training, review the document, Restructure Class Codes.

To create a new class or account or adjust an existing class or account, see sections at end of this document, *"Create New Account" or "Creating Class Codes."* 

### **Classes**

 If you create a new Class code 5050-Workforce Grant, then set up 5050 as a subclass under 5000.

 If you create a new Class code 3341-Home Based Business Workshop, then set up 3341 as a subclass under 3300 (3300 already is set up as a subclass under 3000).

### **Income and Expense Accounts**

- If you create a new expense account 5130-Printing Supplies, then set up 5130 as a subaccount under 5100.
- If you create a new income account 0140-Special Events, then set up 0140 as a subaccount under 0100.

# **Create Budget Transactions**

**MU Extension and the Regional Director's Office request that all Savings bank accounts be assigned a class code, i.e. Class 4xxx.** For budget purposes, MU Administration recommends that all Savings balances be represented on county budget reports under the Class 4xxx.

Call your Trainer or the QuickBooks Administrator if you need assistance.

### **Savings/Money Market Bank Accounts**

Use Class **4xxx** to enter budget transactions for any Council **Savings** accounts.

- Use **1600-Balance Transfer** to enter a start of year Balance for Savings, Money Market, and other investment accounts.
- Use **0320-Interest Income** to budget expected interest earned on Savings account(s), if interest is deposited to the savings account.
- Use **7090-Working Capital** as the budget expense **or another appropriate expense** account.

### **Checking Bank Account**

In QuickBooks, use **1600-Balance Transfer** to enter your start of year Class Balance.

### **There are two choices regarding the way budget amounts are entered**

- 1. Enter your **annual** budget amount (in the January field)
- 2. **Allocate** your annual budget across all 12 calendar months.

Consult with your CES regarding which method to use.

Be consistent and enter all budget income transactions and budget expense transactions either as an annual amount or as allocated amounts.

### **Enter budget balance, income, and expense amounts for one class at a time.**

**Note**: You must budget amounts accordingly to balance the budget.

# **Create a New Budget**

- **Select Company** from the menu bar.
- **Select Planning & Budgets**

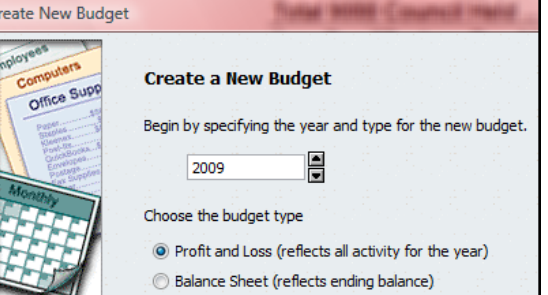

- Select **Set Up Budgets**
- **F** Select **Create new Budget** button.
- Select Fiscal **Year**
- Select **Profit and Loss**, Click Next
- Select **Class**, Click Next
- Select **Create Budget From Scratch**.
- Click **Finish**.

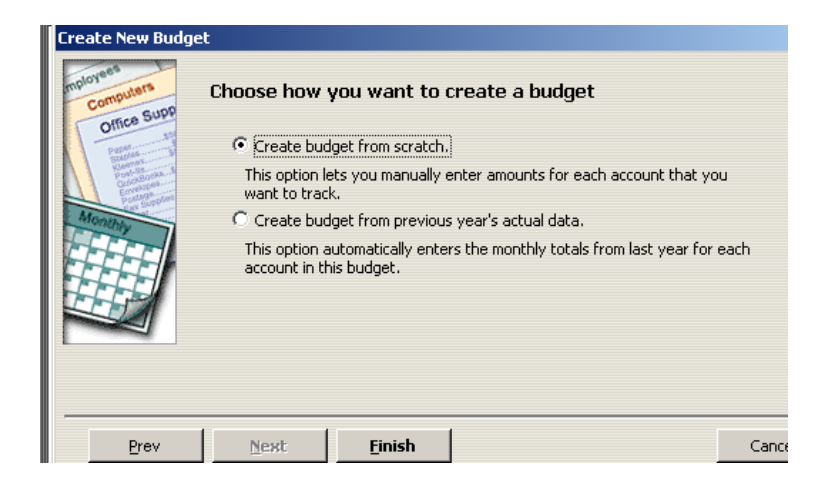

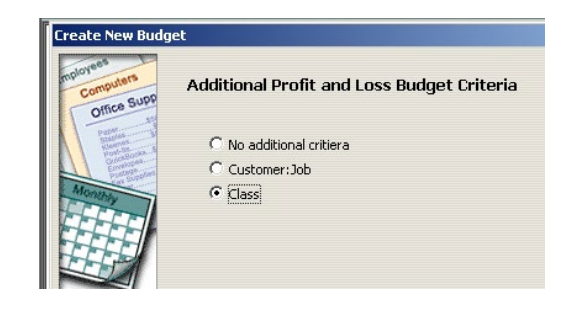

### **Choice A) Enter the Annual Budget Amount Only - No Allocation across 12 months**

- **Select the correct Budget Year –** Profit & Loss by Account and Class
- **Select the correct Class** Code
- **Enter Budget amounts as** Annual Amounts in the **January** column for
	- Start of year class balance (1600 acct)
	- **Each income account**
	- Each expense account
	- Click **Save** button.

Note: Click the **OK** button only when you are finished entering all **budget balances, income, and expense** transactions.

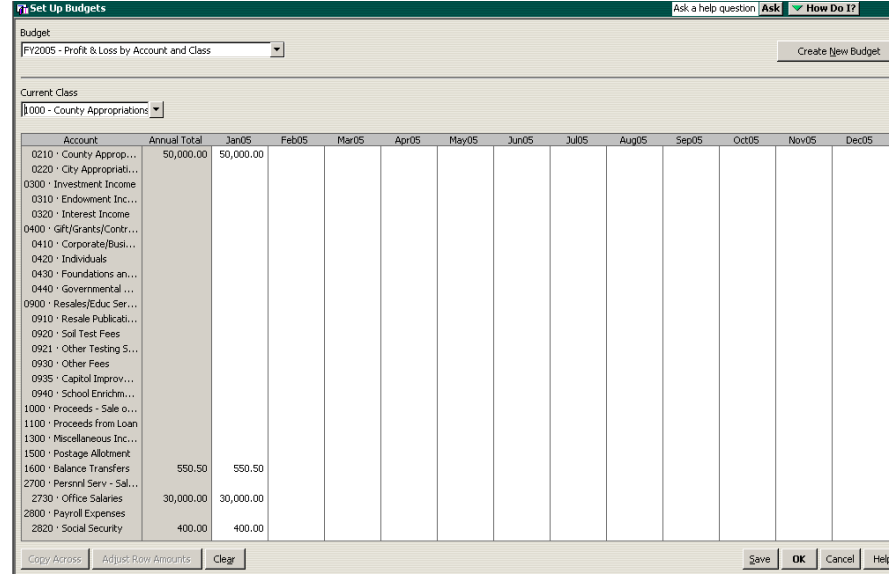

### **Choice B) Allocate the Annual budget amount for 12 months**

Same screen as Choice 1.

- **Enter the Annual Amount in the January** box.
- Divide the annual budget amount among the 12 calendar months.
	- Immediately after the amount, enter a forward slash **/**. The calculator window opens.
	- Enter **12** and press <enter>. The calculated allocation displays.
	- 3130 · Other Tray Keep your cursor inside the January box and click on the **copy across** button at the bottom left of screen.

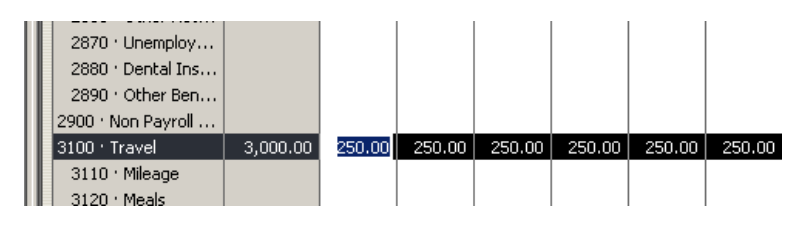

The allocated result will display for all 12 months.

 If the Annual Total amount is off by a few cents, add (or subtract) the few cents to (from) any allocated month. The Annual Total will adjust.

Current Class

3100 · Travel

3110 Mileage  $3120 \cdot$  Meals

1000 - County Appropriati...

Account 2835 · MCHCP Medical... 2840 · Group Life Insu... 2850 · Workers Comp... 2860 · Retirement - PE.. 2861 · Other Retirement 2870 · Unemployment ... 2880 · Dental Insurance 2890 · Other Benefits 2900 · Non Payroll Salaries

Annual Total Jan05 Feb05

3,000.00

12

 $Mar05$ 

**Click OK.** 

### **If You Need to Remove a Budget Transaction**

In the budget screen, enter the correct year and class code.

- Highlight the amount in the **January** field for the appropriate account.
- **Press Delete key**
- With cursor in the January field, click **Copy Across** button at bottom left of screen.
- All the amounts in the February through December fields will be removed!
- Click **Save** button.

### **Budget Reports**

To determine if your Budget is "in Balance," select the *Budget Summary - All Classes* Report **(Report Center, Memorized Reports)**

- Enter appropriate fiscal year data range at top of screen.
- All classes will display across the columns.
- All budget income plus the 1600-Balance (start of year balances) will display as rows.
- All budget expenses will display as rows.

#### **Sample report.**

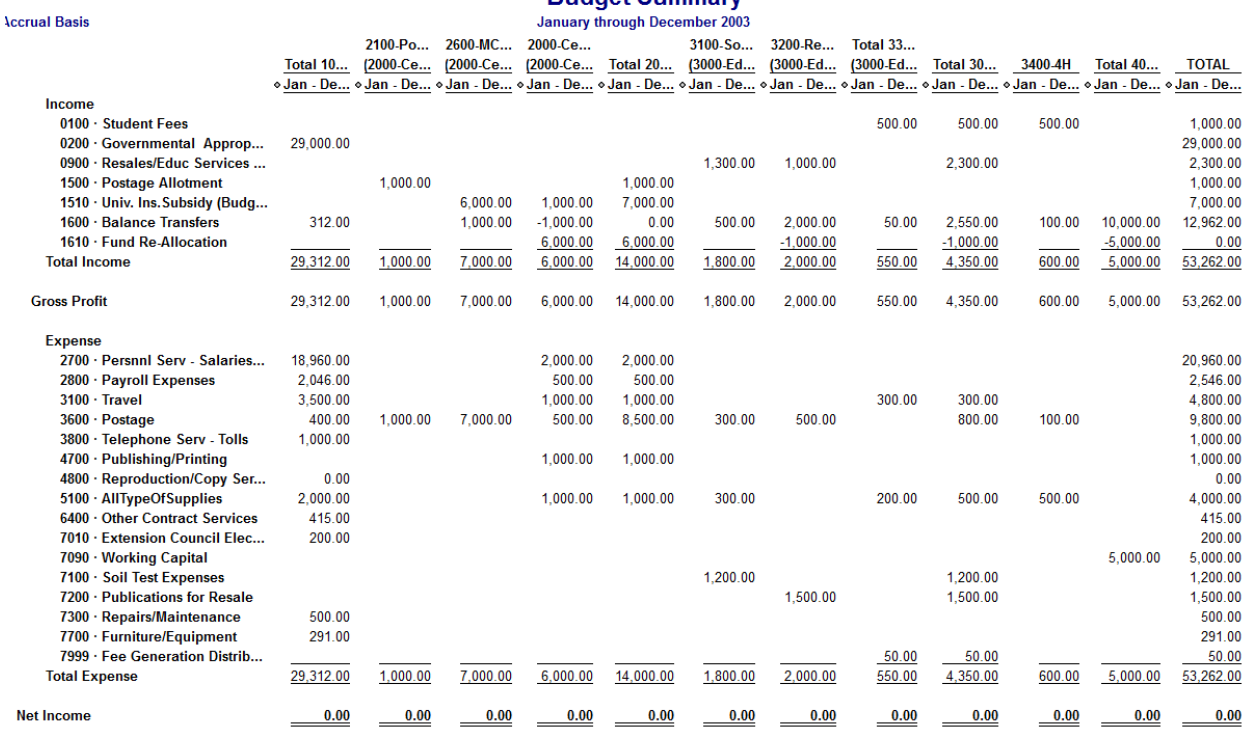

**Budget Summany** 

The **Total Budget Income plus the 1600-Balance Transfer** should equal the **Total Budget Expenses**, as illustrated on this sample Budget Report. Notice the two negative start of year balances on the 1600-Balance Transfer row. Enter any **negative** beginning Class balances in the Budget data entry screen with a **minus sign.**

#### **The Total 1600 Balance Transfer in the TOTAL column should represent your Council's start of year Class balances in your QB Checking Register plus any Savings balances.**

The Total Income row and Total Expense row are equal! The Budget is in balance!

The Total 3000 Class column (3<sup>RD</sup> Column from right) represents the consolidated Totals for budget income and expenses transactions for classes 3100, 3200, 3000.

# **Print the Budget Report**

Select **File, Print Report**

12/17/12

You may need to adjust…

- the column widths on your budget report to fit your Class columns across 1, 2 or more pages.
- change your page orientation to landscape
- Review budget report with CES and Council Officers.
- When approved, the CES and Council Officer sign the **County Budget Summary Signature form.**

## **Send Reports to the Quickbooks Administrator before March 1**

When the budgets for appropriate funding sources (classes) are completed and approved, export the budget file from QuickBooks to Excel in a **xlsx format** by March 1. **See next section on how to**  **export the budget report**. Send the following documents via email message to your Quickbooks Administrator @ hansenk@missouri.edu

- **County Budget Summary Signature form** signed by a Council Officer and CES
- **Exported budget report in xlsx format**.

## **Export Budget Report to Excel in xlsx Format**

Export the Budget report to Excel in a **xlsx format**, create a filename, and save it to your desktop (or a folder) before attaching it to an email message to your QB Administrator.

#### With the **Budget Summary-All Classes** report displayed on your screen…

- Hide Header Refresh Collapse The Report should be in **collapsed view**. If the Collapse button appears next to the Refresh button, click the **collapse button**. If the Expanded button appears next to the Refresh button, you already are in collapsed view!
- **Click the Excel button just above the date range.**
- Select **Create New Worksheet**.
- **IF In the Send Report to Excel window,**
- **F** Select the **Export button**.

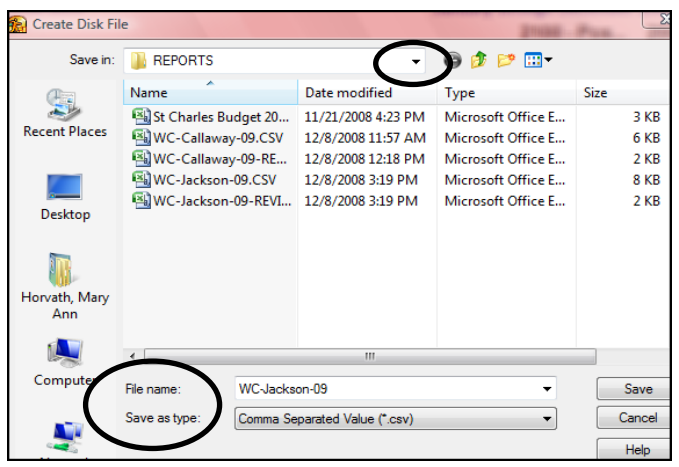

- In the **Create Disk file** window, click the down arrow in the **Save In box** and navigate to the folder where you want to save the budget file. Remember where you saved it so you can attach the file when you send it to the QuickBooks Administrator.
- Create a filename. **Filename should include region initials, county name, and 2-digit year**. For example, **UR-Jefferson-xx, where xx = the new 2-digit year.**
- Under **Save as type**, select **.xlsx**
- Click the **Save** button. The **.xlsx** will be added to the filename.
- Create an email message to the QuickBooks Administrator, attach the budget report file and send.
- **Send Signature form to QB Administrator as well.**

### **If you need to create a new account:**

- Under **Lists, Chart of Accounts** screen, click on the **Accounts button** at lower left of screen. (or,**right click** anywhere within the Chart of Accounts screen, left click on **New.**)
- Click **Ne***w*
- Under **Type***,* select appropriate **Income** or **Expense** account**.**
- Enter a new number, i.e. 7005

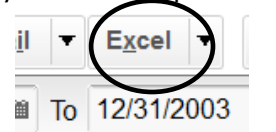

- Enter the name of the new account.
- Note: Be certain to set up the new account as a subaccount under 7000 or appropriate account.
- Click in box preceding *"subaccount of"* so there is a checkmark.
- After **"***subaccount of***,"** the account number should be 7000 or appropriate account. (In this example, 7005 will be a subaccount under account 7000.
- Click **OK***.*

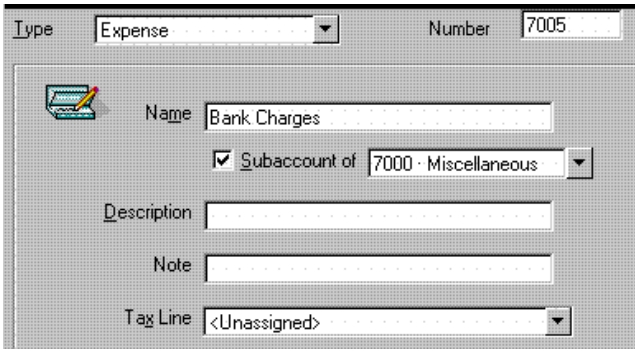

## **Creating Class Codes**

**Note:** use the above procedure for Creating Class Codes. Substitute "Classes" for "Chart of Accounts." Substitute "Subclass of" for "Subaccount of."

Or, go to the Create New Class Code procedure.

Call your Regional QuickBooks Trainer or the QuickBooks Administrator if you require assistance.